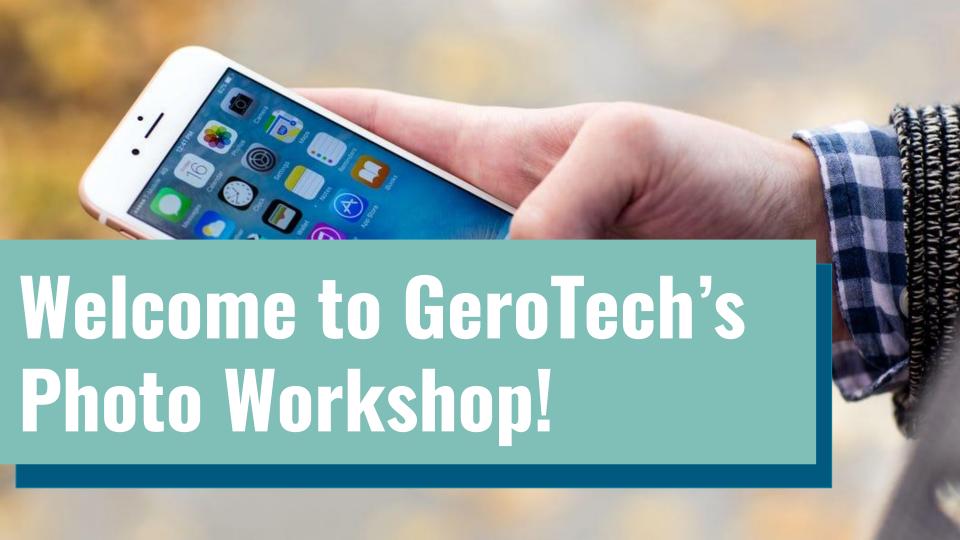

# Camera Features

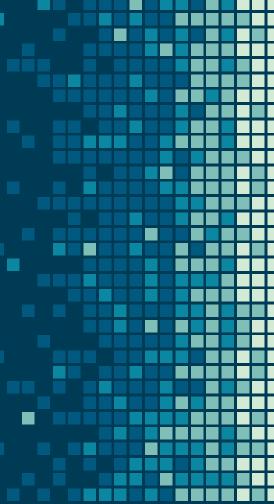

#### Camera Modes

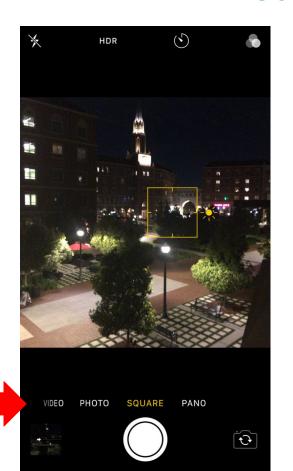

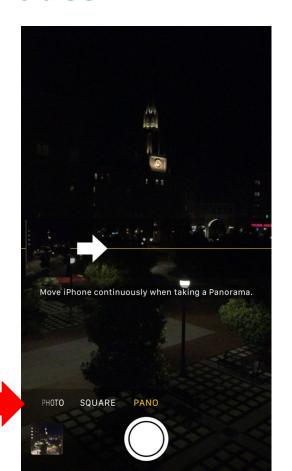

#### Camera Features

Features: (left to right)

- Flash, quality, live photos, timer, and filter

Can also hold camera button down to take multiple photos

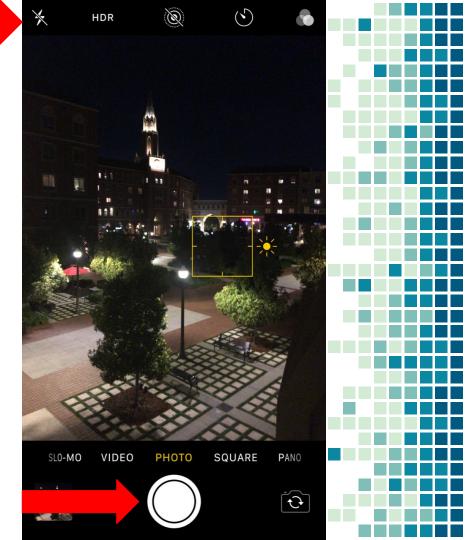

#### Flip/Selfies!

Flip camera button

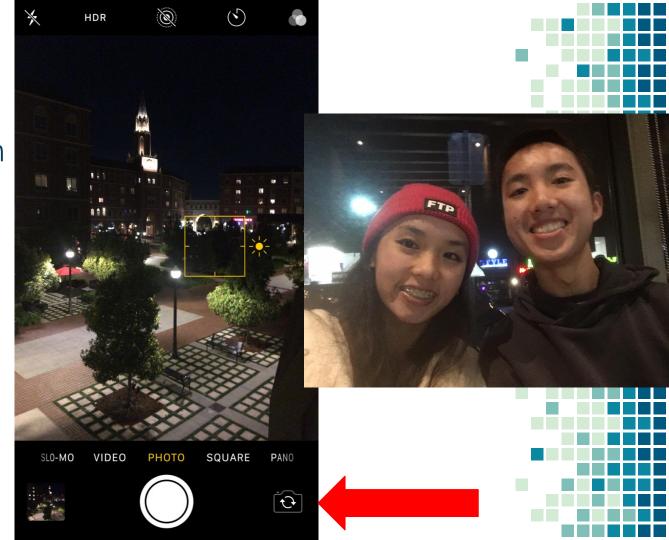

#### Screenshotting Photos

Press **home** button and **power** button At the same time

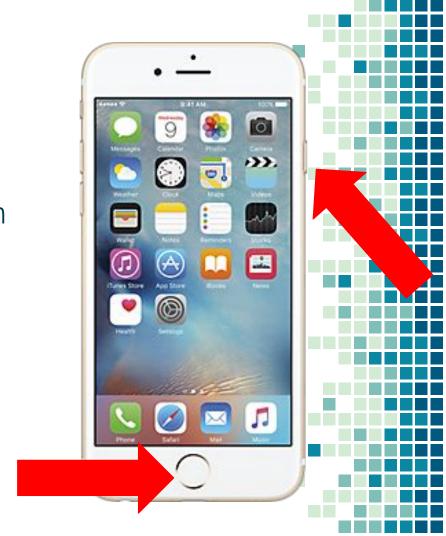

#### Screenshotting Photos

Can save photos from screenshots to send to others, or for your own reference

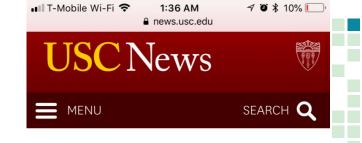

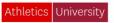

### Through solar power and zero waste, Galen Center shoots for sustainability

The USC athletics arena looks to leap forward with 1,500 solar modules on the roof, more than 3,000 LED light bulbs and a commitment to waste diversion starting with a "green game" on Saturday.

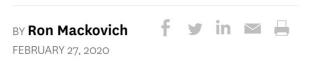

#### Screenshotting Photos

After taking a screenshot, a small box Containing your photo will show up In the bottom left corner- tap on that To edit if you'd like to make changes

Edit

Send

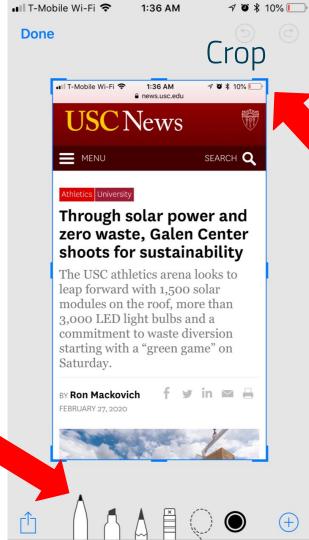

## Photo Recovery

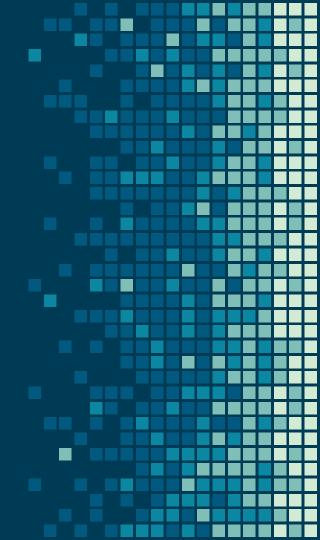

#### Delete Photos

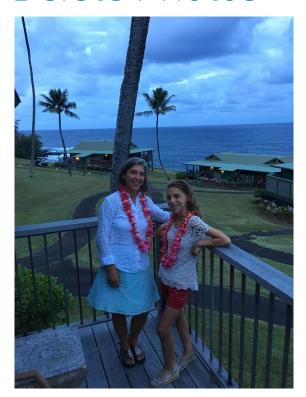

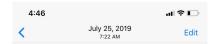

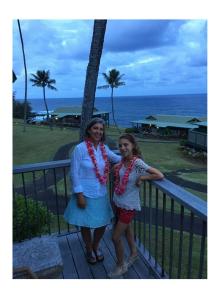

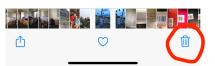

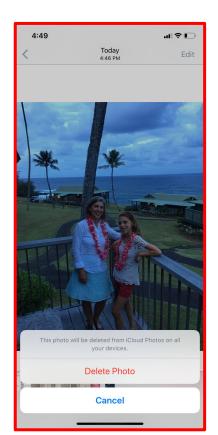

#### Picking up from trash

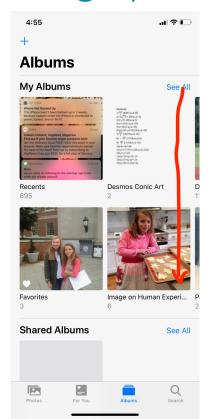

| 4:56 ♀     |                  |             | → |
|------------|------------------|-------------|---|
| +          | Albums           |             |   |
| 4          | 18               |             |   |
| Ме         | dia Types        |             |   |
|            | Videos           | 33          | > |
| •          | Selfies          | 20          | > |
| 0          | Live Photos      | 147         | > |
|            | Panoramas        | 1           | > |
| No. of Lot | Time-lapse       | 2           | > |
| 300        | Slo-mo           | 1           | > |
|            | Screenshots      | 11          | > |
| <b>《</b>   | Animated         | 1           | > |
| Oth        | er Albums        |             |   |
| Ф          | Imports          | 275         | > |
| Ø          | Hidden           | 0           | > |
| Û          | Recently Deleted | 4           | > |
| Pho        | _ =              | Q<br>Search |   |

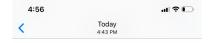

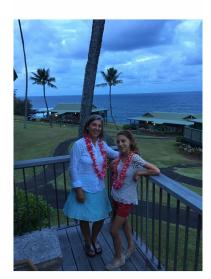

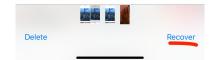

# Photo Editing

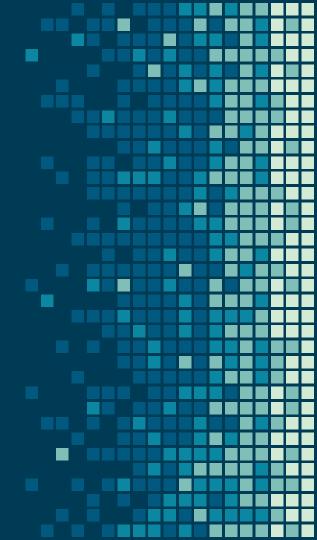

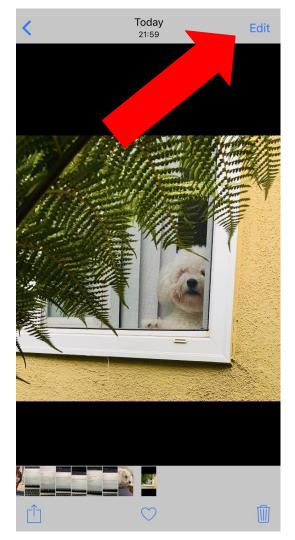

Click the top right corner where it says "Edit"

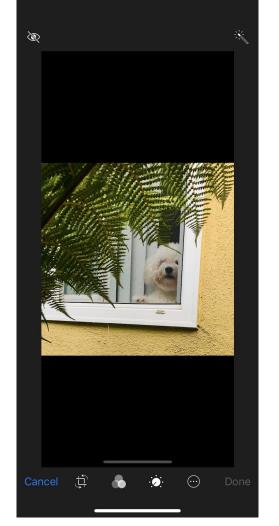

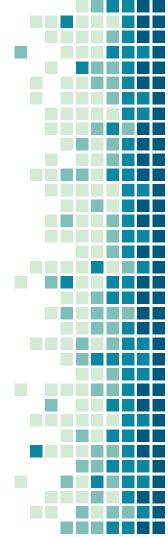

#### Cropping

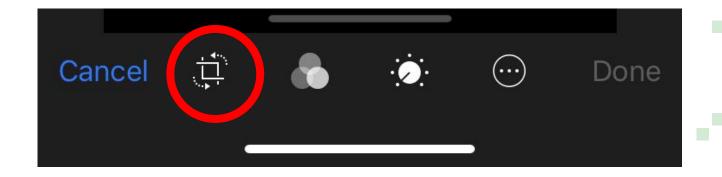

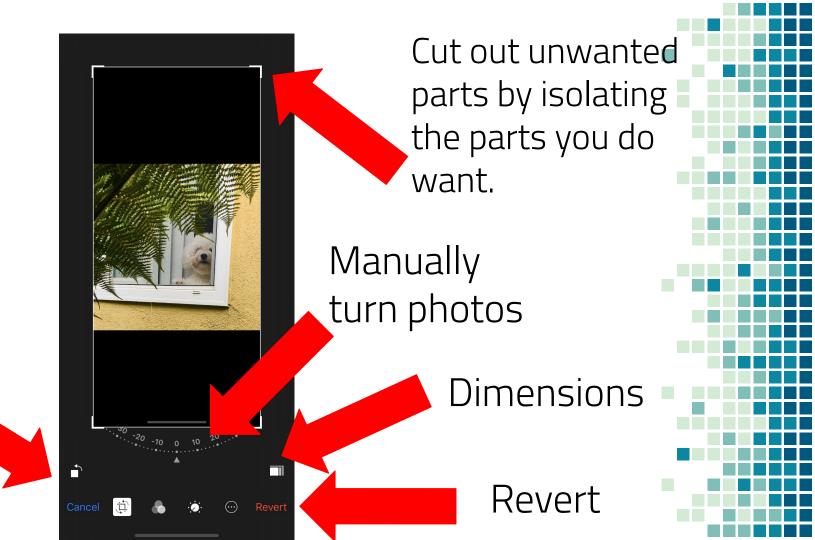

Turn

photos

#### Filters

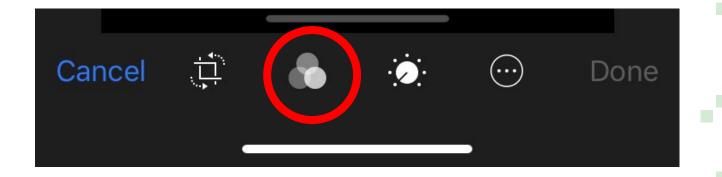

#### Filters

Choose filters along the bottom!

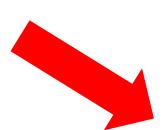

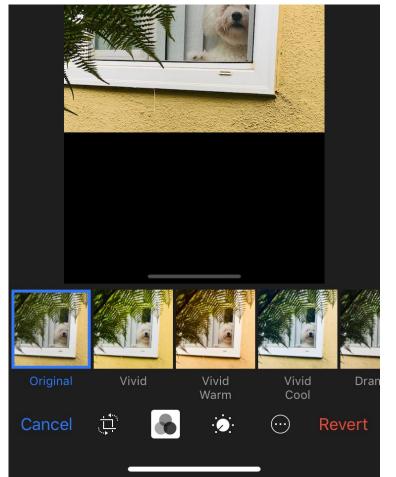

#### Brightness

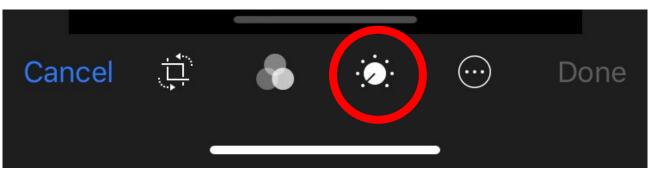

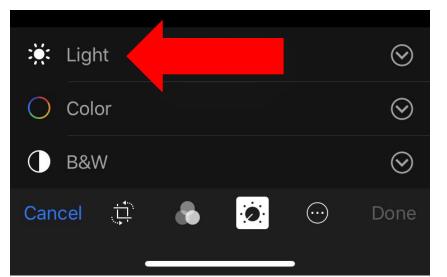

#### Brightness

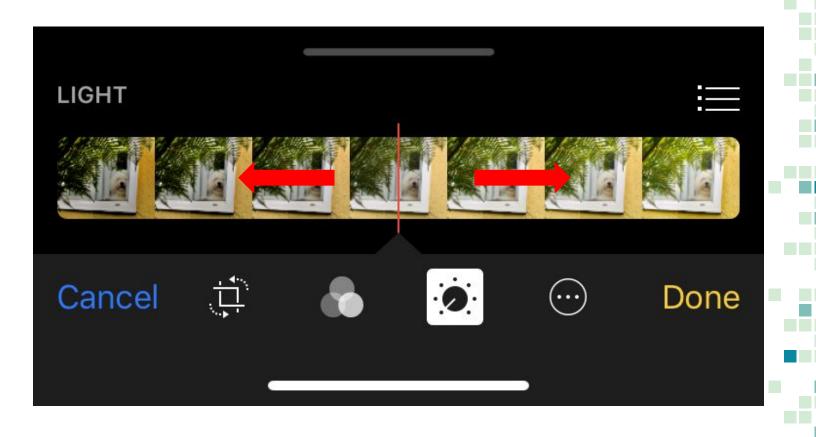

#### Color and Black & White

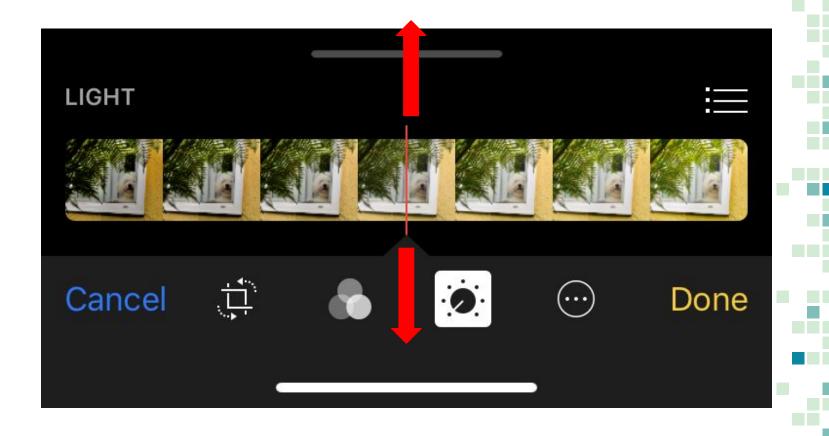

#### Alternatively...

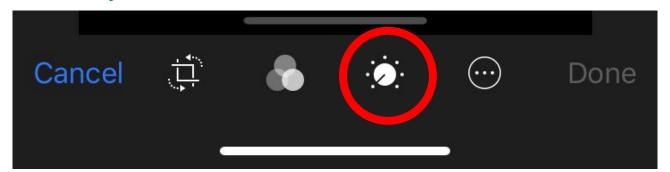

You could press any option immediately!

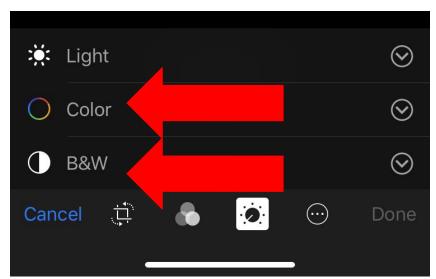

#### Reverting Back

Combine multiple editing features together!

Or, reset to the original photo!

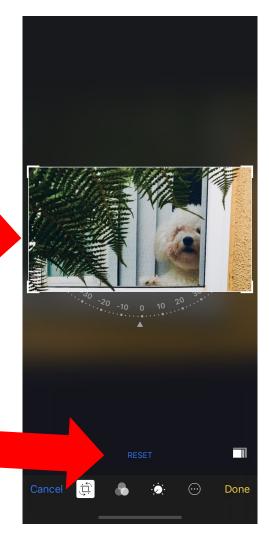

## **Managing Photos**

- Creating Albums
- "Favorite" Photos

#### Creating Albums

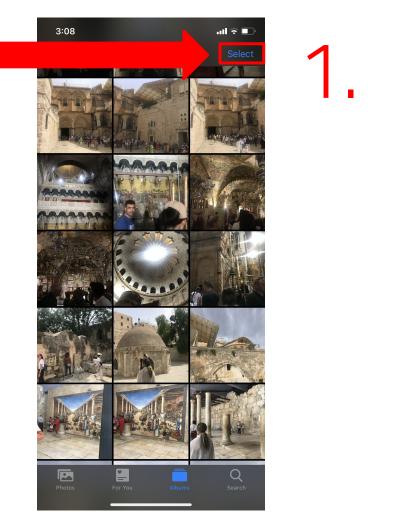

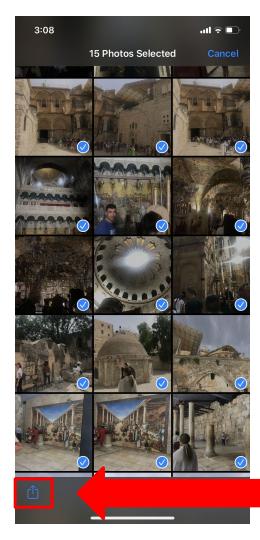

# 2. Click or drag to select

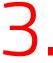

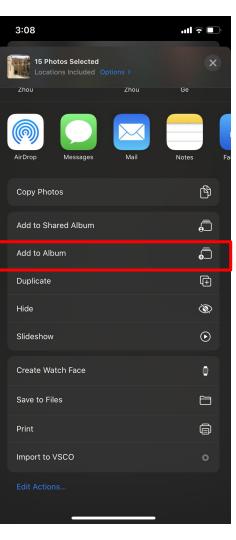

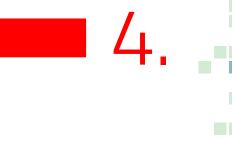

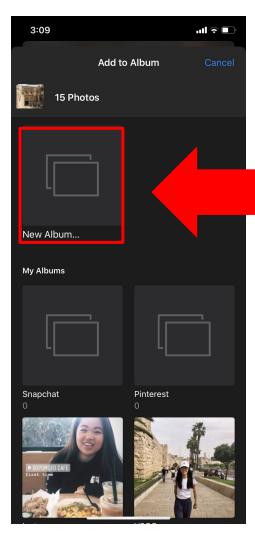

5. Add to "New Album"

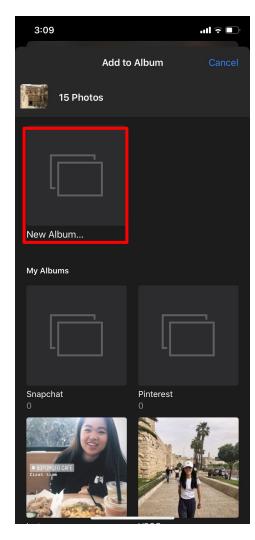

5. Add to "New Album"

OR

existing albums

6.

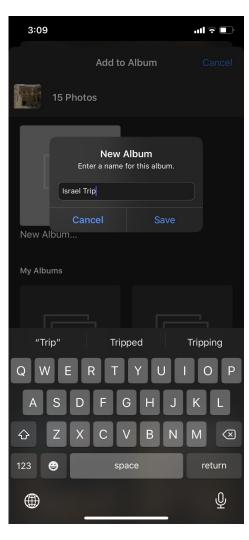

#### Where to Find "Albums"

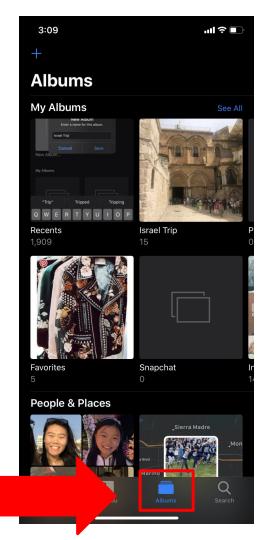

#### "Favorite" Photos

 Easy & quick to access

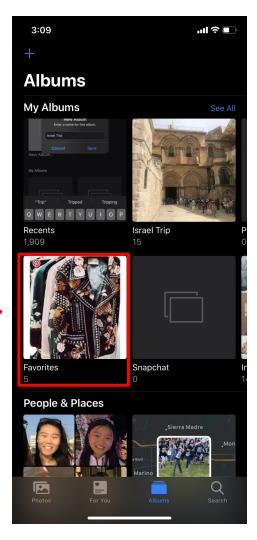

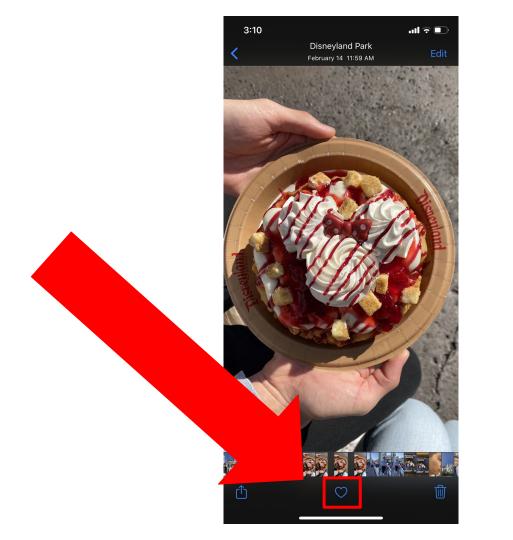

# **Sharing Photos**

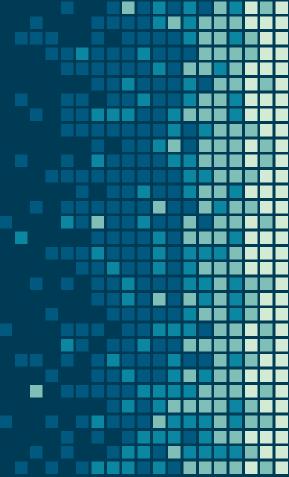

#### AirDrop

1. Swipe up from the bottom of the screen to get to the control center (Iphone 7)

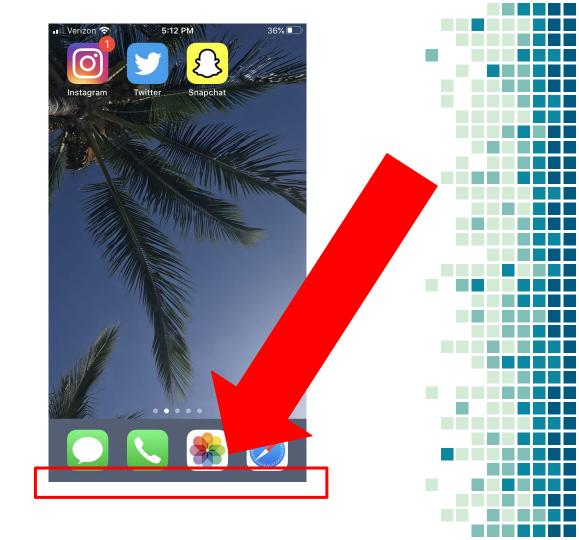

Or

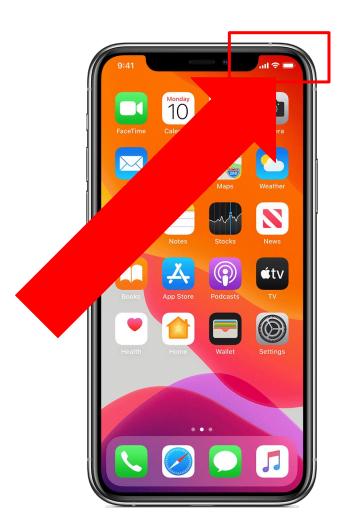

1. Swipe down from the upper right part of the screen to get to the control center (Iphone 8+)

2. Hold down on the upper left box

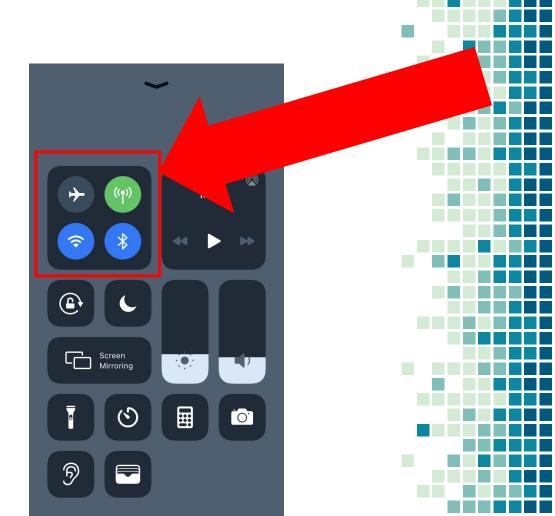

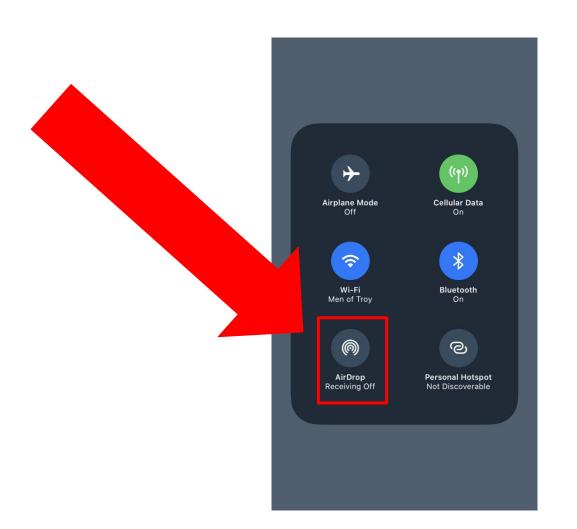

3. Press on the AirDrop icon

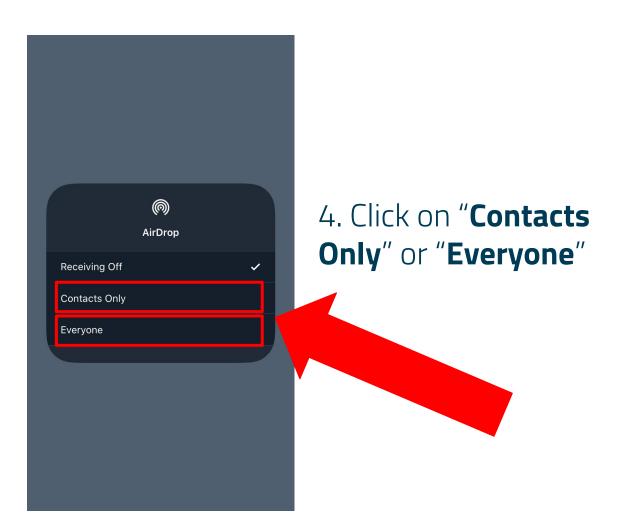

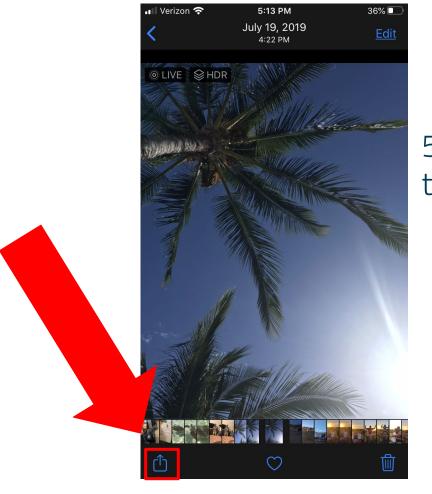

5.Click on the icon on the bottom left corner

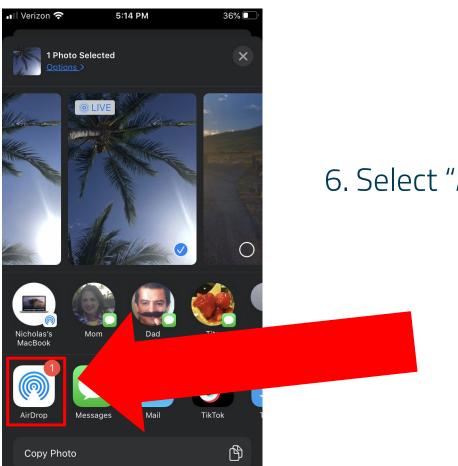

6. Select "AirDrop" icon

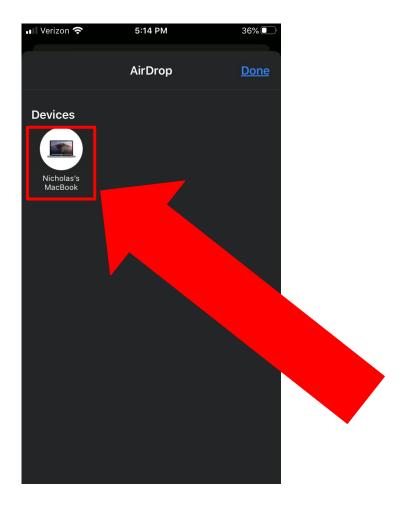

7. Tap on who you want to send the pictures to

### Texting Photos

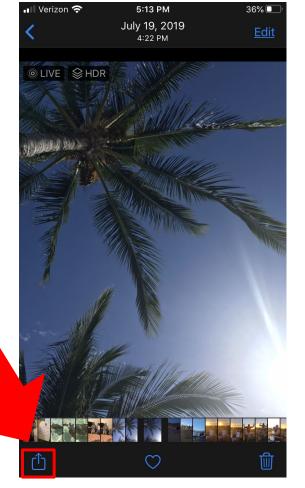

1.Click on the icon on the bottom left corner

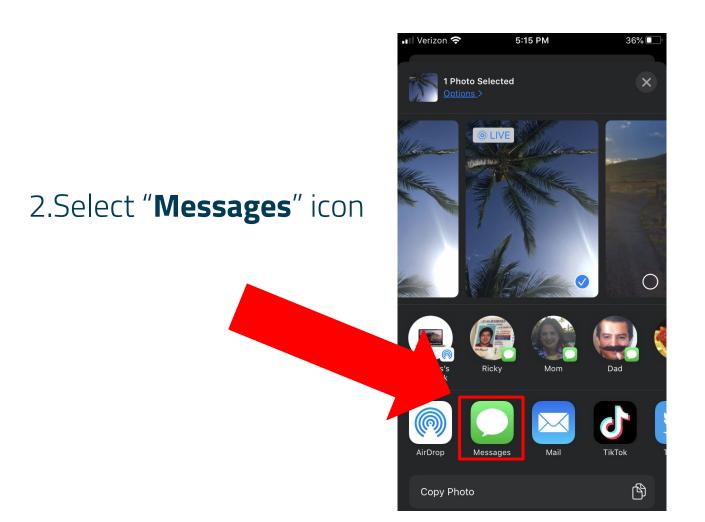

3.Type in the contact you want to send the photo to

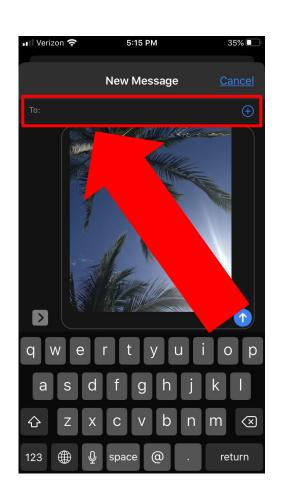

4. Hit send

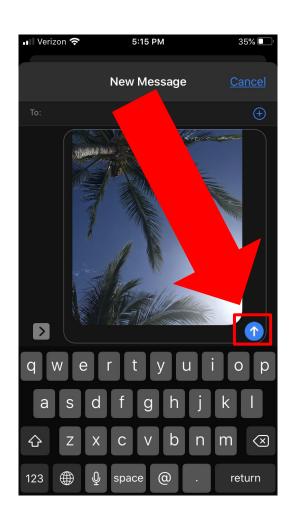

### **Emailing Photos**

1.Click on the icon on the bottom left corner

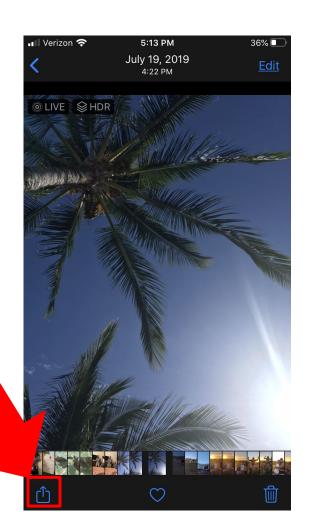

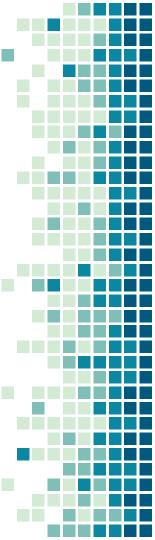

2. Select "Mail" icon

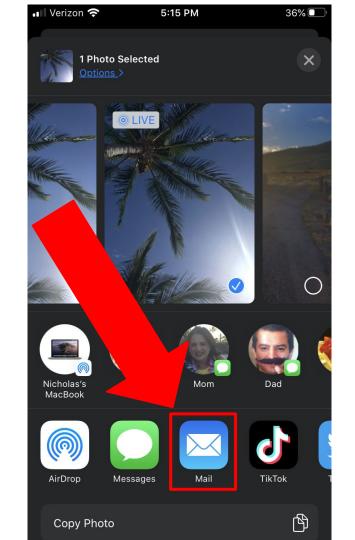

3. Type in the email of the recipient

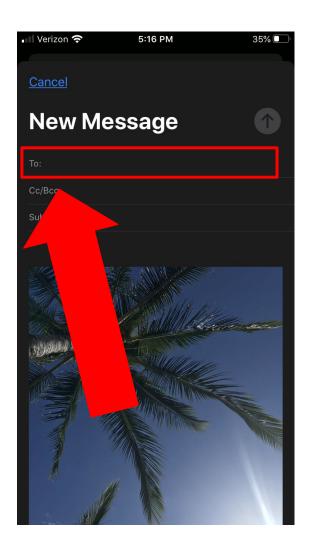

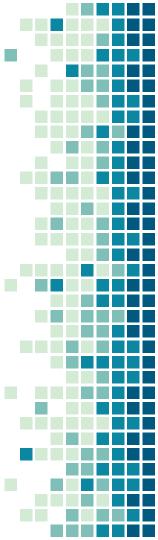

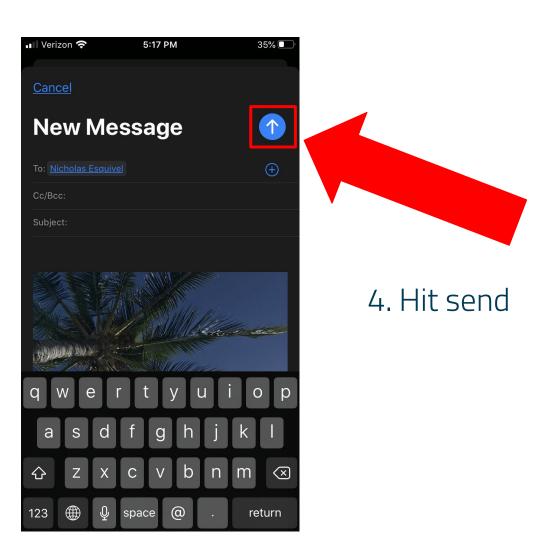

# Google Photos (Cloud)

### Introduction to The Cloud

- The Cloud = the Internet
- "Cloud storage involves stashing data on hardware in a remote physical location, which can be accessed from any device via the internet"

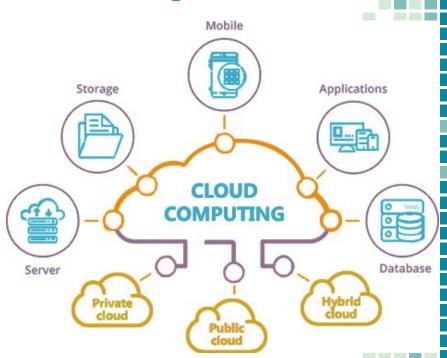

## Google Photos

- A photo sharing and storage service developed by Google
- Benefits
  - Losing your phone does not mean you lose your photos!
  - Access your photos from any device
  - No more stressing about running out of storage on your phone
  - Share photos and albums with family/friends very easily
  - Auto-creates photo albums, collages, and movies from your photos

### Downloading the app...

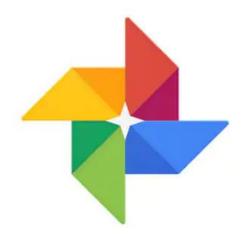

Google Photos

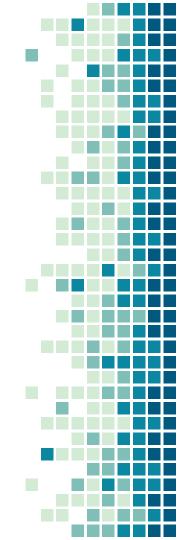

1. Select the "App Store"

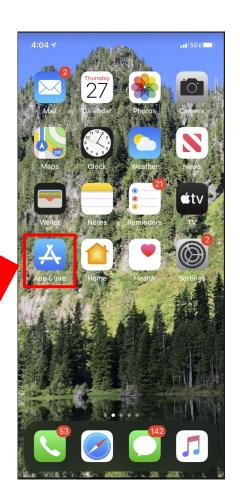

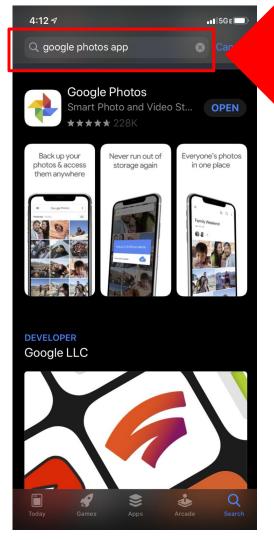

2. Search for "Google photos app" in the top search bar

3. Select "Get"

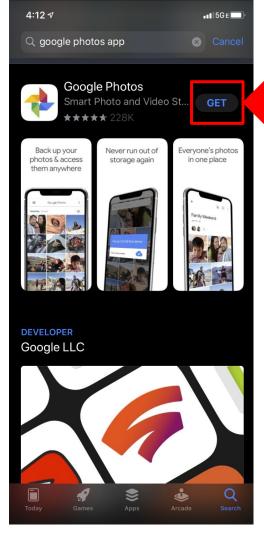

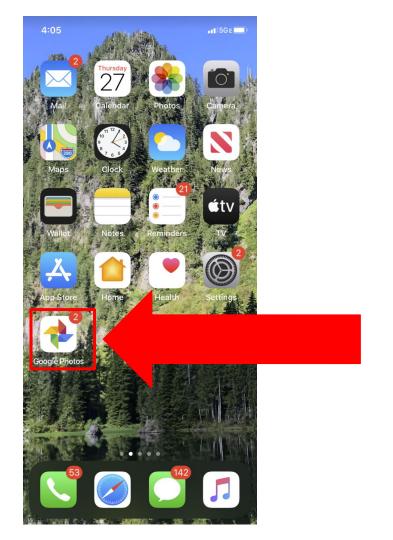

4. Click on Google Photos App Syncing Google Photos to the photos on your phone...

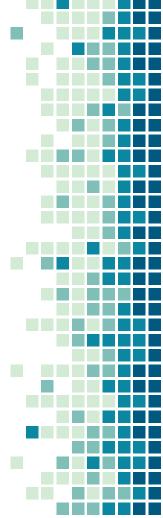

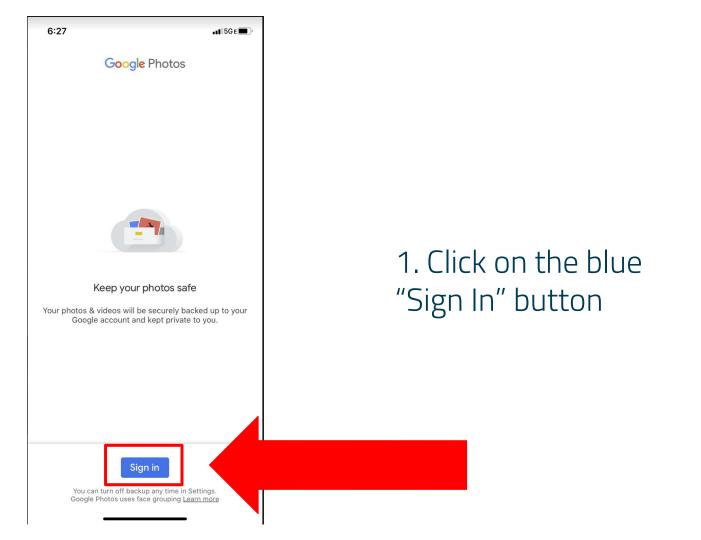

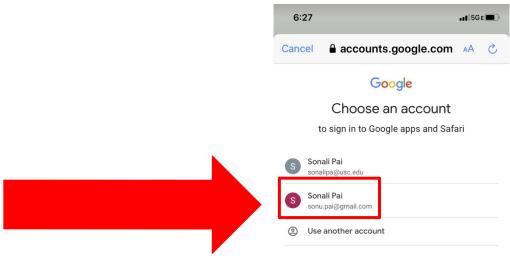

2. Click on your Google account and if it doesn't show up, click on "Use another account"

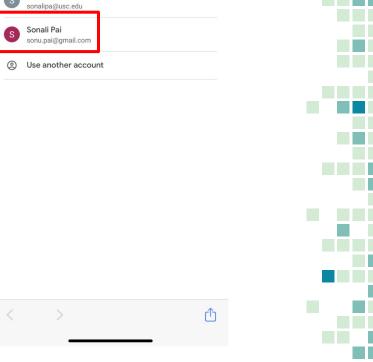

3. Once you have signed in with your Google username and password, you will be brought to this screen. Select "Back up as {your name}"

4. Select "High quality" if you'd like your images to be saved in high quality. Then, select "Confirm".

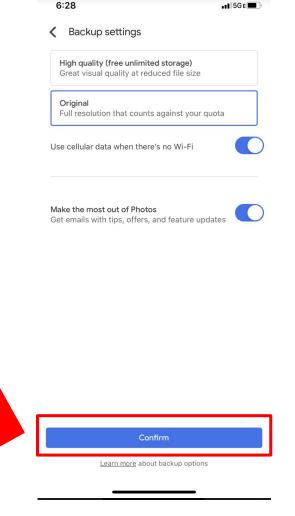

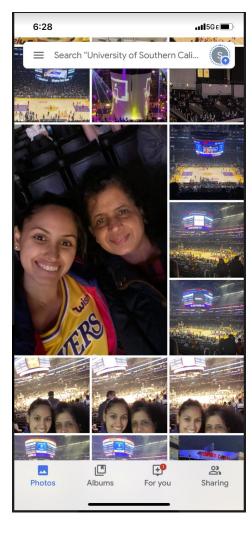

You're all set!

Rediscover memories and view personalized movies created by Google Photos in the "For you" tab

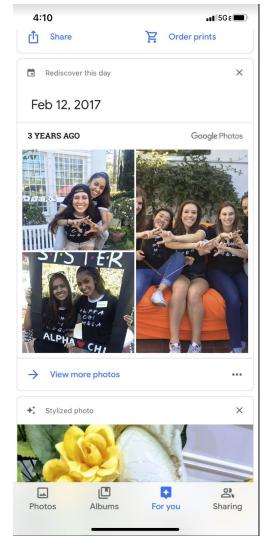

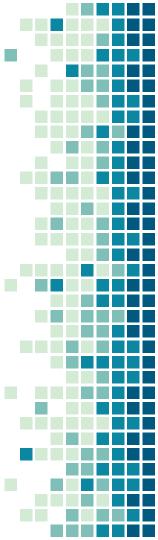

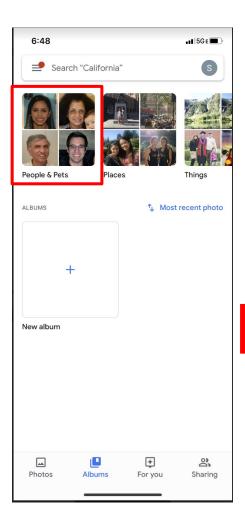

# Search for people by facial recognition!

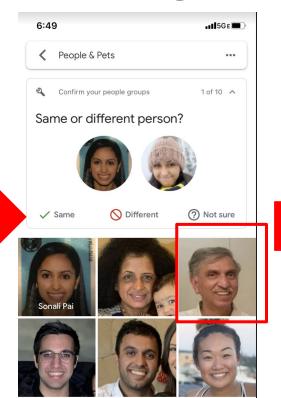

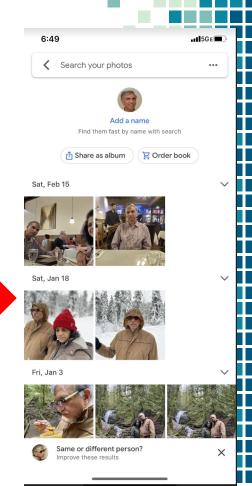

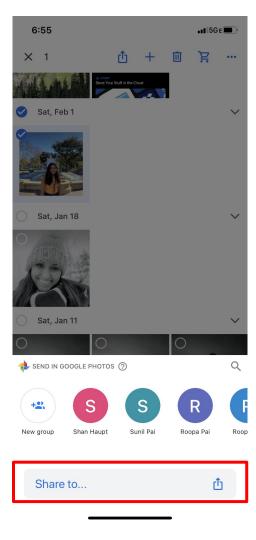

Share photos with your friends and family

View photos from any device now just by signing

into Google Photos!

LAPTOP

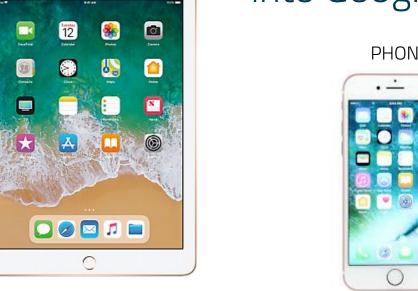

**IPAD** 

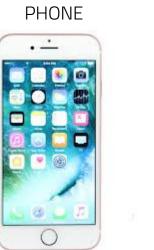

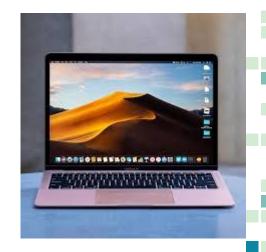

All thanks to the Cloud!

Thank you for attending our workshop!